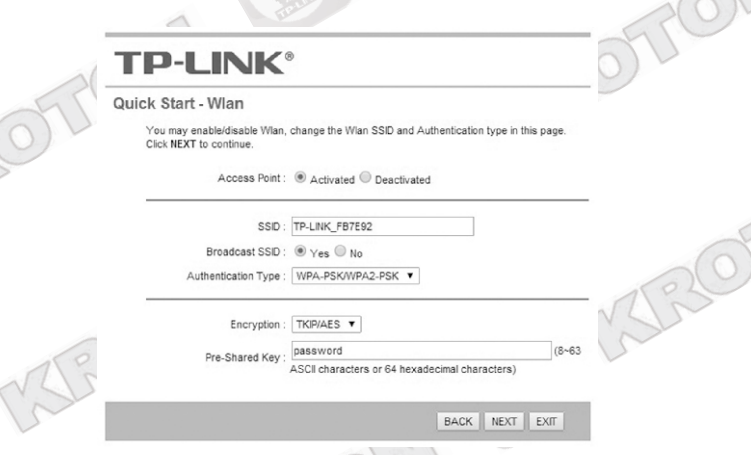

Finalmente se mostrará una ventana indicando que la configuración ha sido exitosa. Haga clic en **Next** para finalizar la configuración y aplicar los cambios realizados.

## **TP-LINK®**

#### Quick Start Complete !!

The Setup Wizard has completed. Click on BACK to modify changes or mistakes. Click NEXT to save the current settings

BACK NEXT EXT

### **Paso 3:**

Una vez configurado el Módem ADSL, ya puede probar la conectividad a Internet de forma cableada e Inalámbrica con sus dispositivos.

### **Solución de problemas:**

#### **1. No puedo conectarme al Internet.**

a) Verifique que el dispositivo o PC se encuentre correctamente conectado a la señal Wi-Fi o a los puertos LANdel Módem ADSL.

**b)** Verifique que la línea ADSL se encuentre directamente conectada al Módem desde la roseta telefónica. No utilice splitters o filtros en el cable de conexión ADSL.

**c)** Verifique con su proveedor, que su línea ADSL se encuentre correctamente habilitada.

Comuníquese con nuestro centro de soporte técnico para brindarle más alternativas de solución.

#### **No te dejes sorprender! Exige estos sellos en tu caja**

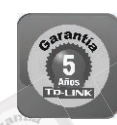

**5 años** de garantía **√ Soporte técnico √ Call Center** 

**SOPORTE TECNICO TP-LINK: Call Center (Lima): 715 1640, Provincias: 0800-77-2-77 Lunes a Sábado: de 9 am. a 9 pm. Domingos: de 10 am. a 5 pm.**

> **CENTRO DE SOPORTE Y GARANTÍAS: Teléfono: 628 1796 Email: backoffice@kroton.com.pe Av. Garcilaso de la Vega 1251 Galería Compuplaza, Stand 148 - Lima Lunes a Sábado: de 10 am. a 7 pm.**

P-UNK Tu opción más confiable

## **MANUAL DE CONFIGURACIÓN RÁPIDA MÓDEM ADSL INALÁMBRICO TP-LINK Modelos: TD-W8951ND / TD-W8961ND**

### **PASO1:**

Realice las conexiones según la indicación del gráfico:

1. Conecte el Módem ADSL a la PC mediante el cable de red (incluido en la caja), en cualquiera de los puertos LAN. 2. Conecte la fuente de Red a la corriente eléctrica y a la entrada DC del Módem ADSL.

3. Conecte la línea ADSL de Internet a la entrada RJ-11 del Módem ADSL.

4. Encienda el Módem ADSL (**botón On/Off**).

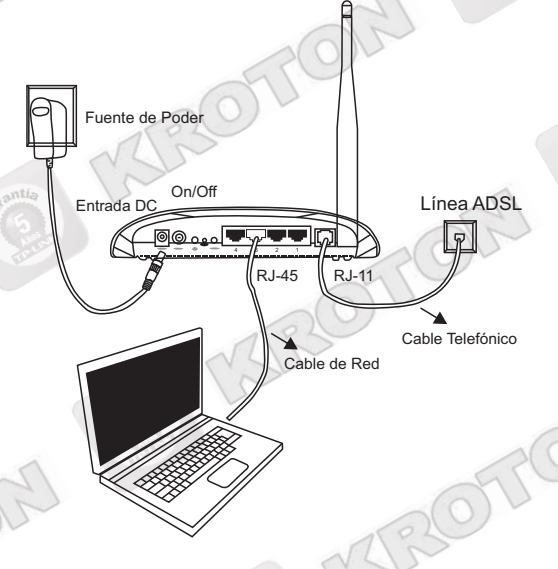

### **PASO2:**

4 1

Abra una ventana de explorador de Internet (Internet Explorer, Mozilla, Chrome o cualquier otro navegador) y en la barra de Dirección escriba: **192.168.1.1**

A continuación escriba el nombre de usuario *admin* y la contraseña **admin** para acceder a la página de configuración.

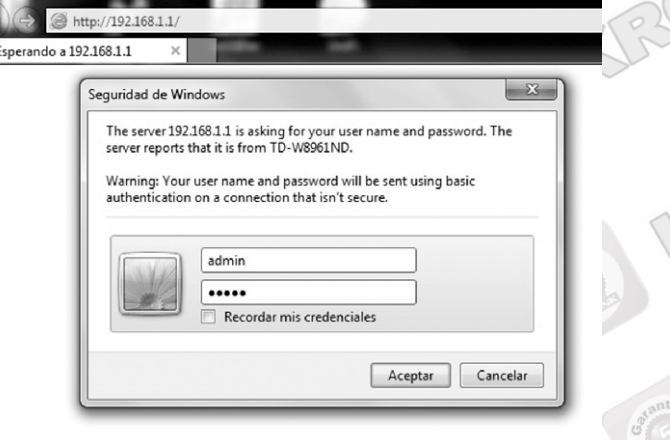

A continuación se muestra la pantalla Status. Para iniciar la configuración hacemos clic en la pestaña **Quick Start** y luego en el botón **Run Wizard**.

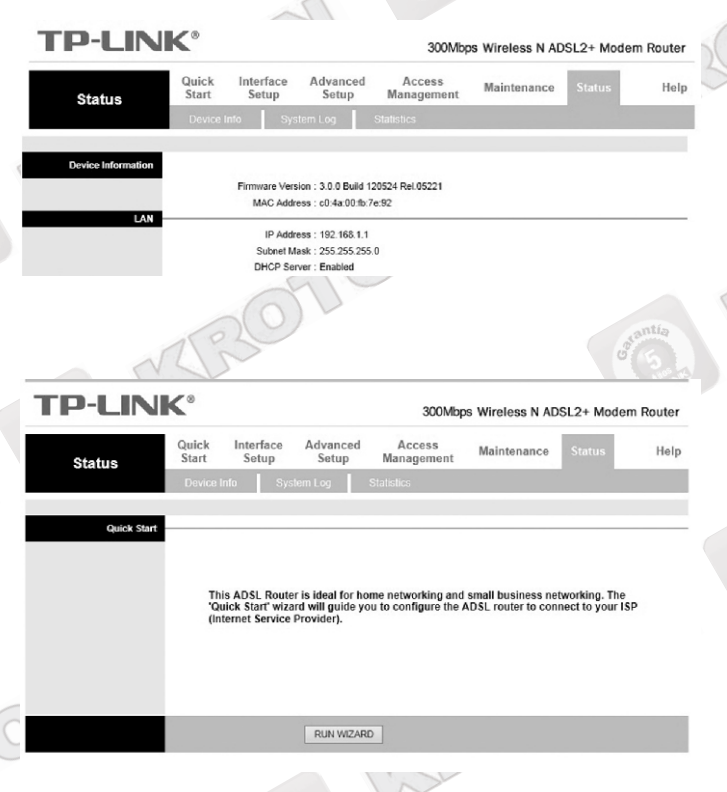

A continuación aparece la ventana **Quick Start**. Hacemos clic en **Next** para comenzar la configuración.

# **TP-LINK®**

Quick Start

The Wizard will guide you through these four guick steps. Begin by clicking on NEXT.

- Step 1. Choose your time zone
- Step 2. Set your Internet connection
- Step 3. Wireless network configuration
- Step 4. Save settings of this ADSL Router

NEXT EXIT

Seleccionamos nuestra Zona horaria (Seleccione **GMT -** 05:00 para Latinoamérica).

Quick Start - Time Zone

Select the appropriate time zone for your location and click NEXT to continue

(GMT-05:00) Eastern Time (US & Canada), Indiana(East), Lima  $\overline{\phantom{0}}$ 

BACK | NEXT | EXIT

2  $\bigcup_{\mathbb{Z}}\mathbb{Q}$ 

Haga clic en **Next**. En la ventana siguiente seleccione su po de conexión y haga clic en **Next**.

## **TP-LINK®**

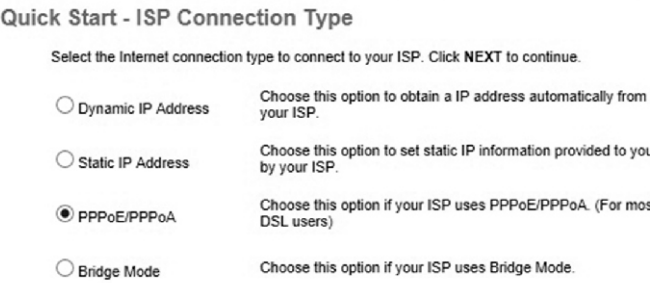

BACK | NEXT | EXIT

Para la conexión a Internet Movistar, escriba los siguientes datos en los recuadros correspondientes:

Username: speedy Password: speedy VPI: 8 VCI: 60 Connection Type: PPPoE/LLC

Nota: Los valores VPI: 8 / VCI: 60 son compatibles en la mayoría de conexiones ADSL. En casos particulares, estos valores pueden variar. De ser el caso, comuníquese con nuestro servicio técnico para mayor información.

Luego haga clic en **Next**.

## **TP-LINK®**

Quick Start - PPPoF/PPPoA

Enter the PPPoE/PPPoA information provided to you by your ISP. Click NEXT to continue

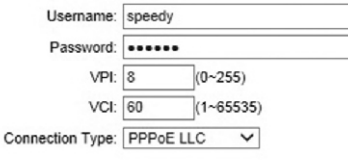

BACK NEXT EXIT

En el siguiente paso deberá configurar un Nombre (SSID) y una contraseña para su señal inalámbrica.

El el recuadro **SSID** escriba un nombre para idenficar su señal inalámbrica.

En el recuadro **Pre-Shared Key** escriba una contraseña para acceder a su señal inalámbrica. Luego haga clic en **Next**.